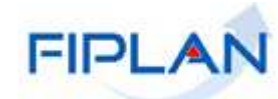

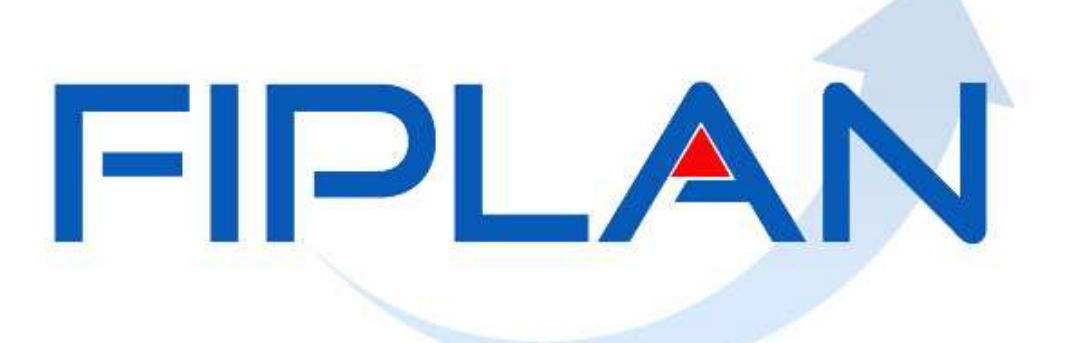

### SISTEMA INTEGRADO DE PLANEJAMENTO, CONTABILIDADE E FINANCAS DO ESTADO DA BAHIA

## **Guia de Capacitação – Liberador de Rotinas Automáticas**

**Versão 01 – Setembro | 2014**

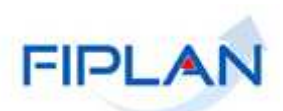

# **MATERIAL PARA CAPACITAÇÃO INTERNA DO FIPLAN**

**MÓDULO:** GESTÃO – LIBERADOR DE ROTINAS AUTOMÁTICAS

**COLABORADORES DO MATERIAL:** GENIVIEVE MACHADO e MAIARA BARROZO

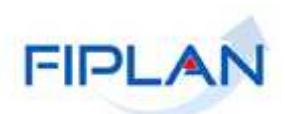

## - SUMÁRIO -

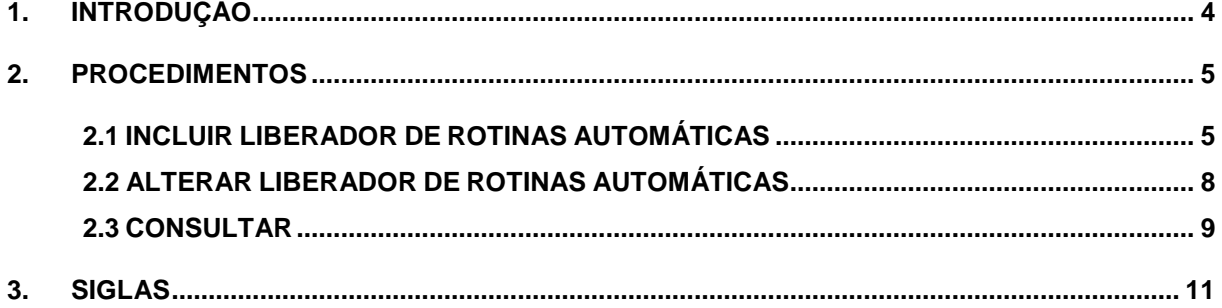

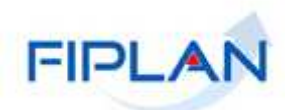

#### **1. INTRODUÇÃO**

Para regularizar no Fiplan as despesas de precatórios pagos pelos Tribunais, será necessário cadastrar um liberador de rotinas automáticas por Unidade Orçamentária, Unidade Gestora e Ordenador de Despesa.

A própria unidade (EGE, no caso da regularização de precatórios das unidades da Administração Direta e Unidades da Administração Indireta) cadastrará o liberador de rotinas automáticas.

Será necessário cadastrar o liberador de rotinas automáticas apenas para a UO/UG responsável pela regularização do pagamento de precatórios. Este liberador será selecionado dentre os liberadores cadastrados e ativos da UO/UG/Ordenador de despesa.

O sistema permitirá cadastrar um único liberador de rotinas automáticas por UO/UG/Ordenador de despesa.

O Liberador de rotinas automáticas, cadastrado no Fiplan, será definido como o liberador do pagamento das LIQ de regularização de pagamento de precatórios para emissão da NOB automática.

Se o liberador de rotinas automáticas não for cadastro, a unidade não poderá regularizar as despesas de precatórios (**Subelemento 91.01** - Regularização Precatórios Pagos pelos Tribunais - Alimentícios Emenda 62/09) e (**Subelemento 91.02** - Regularização Precatórios Pagos pelos Tribunais - Patrimoniais Emenda 62/09).

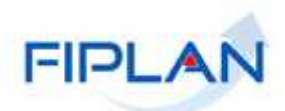

#### **2. PROCEDIMENTOS**

#### **2.1 INCLUIR LIBERADOR DE ROTINAS AUTOMÁTICAS**

2.1.1 No Fiplan, selecionar o caminho **GESTÃO => SEGURANÇA => AUTORIZADORES FIPLAN => LIBERADOR DE PAGAMENTO => DEFINIR LIBERADOR DE ROTINAS AUTOMÁTICAS**.

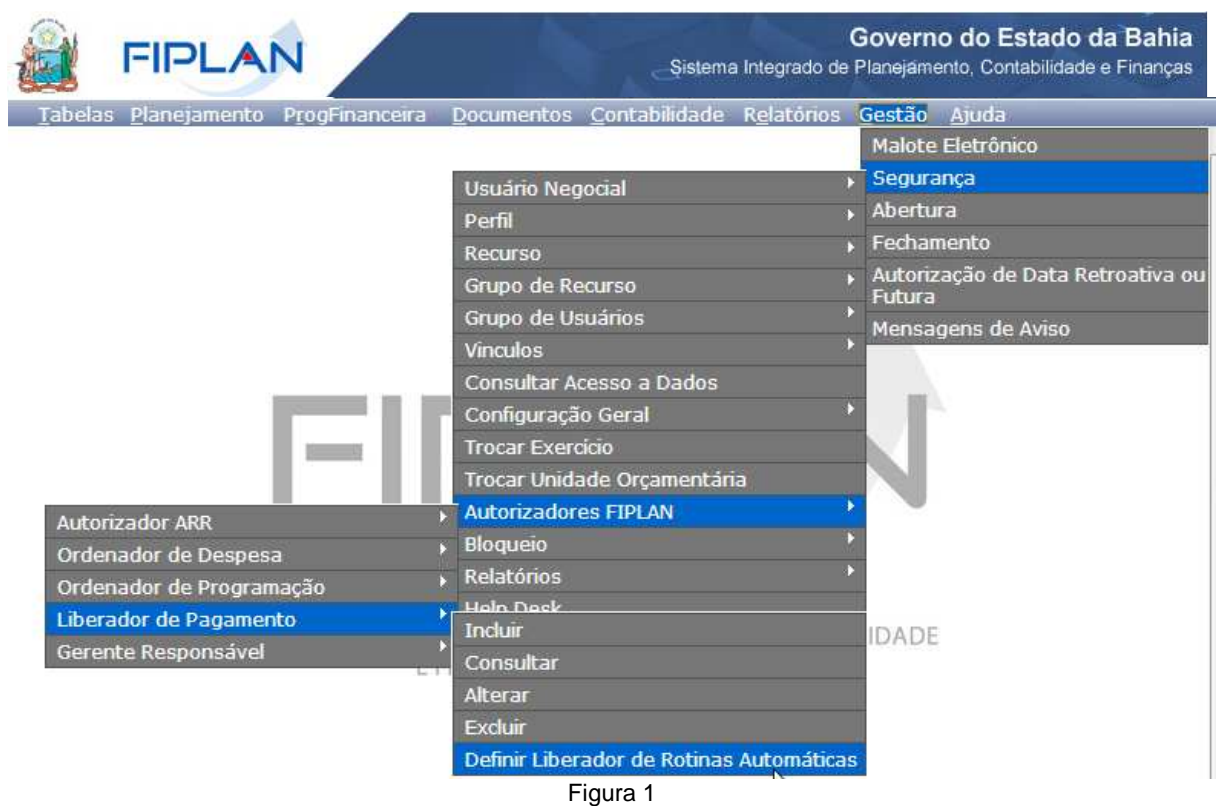

- 2.1.2 Na tela **"Definir Liberador de Rotinas Automáticas"** (Figura 2) preencher os campos:
- 2.1.3 **Unidade Orçamentária**: digitar o código da UO ou selecionar por meio do "pesquisar".
- 2.1.4 **Ordenador de despesa:** selecionar o nome do ordenador de despesa.
	- $\checkmark$  Serão exibidos apenas os ordenadores ativos e habilitados.
- 2.1.5 **Unidade Gestora:** digitar o código da UG ou selecionar por meio do "pesquisar".
	- $\checkmark$  Serão exibidas apenas as UG vinculadas ao ordenador selecionado.

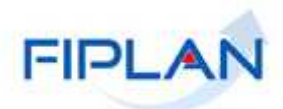

- 2.1.6 **Liberador de rotinas automáticas:** selecionar o liberador de pagamento que será definido como liberador de rotinas automáticas.
	- $\checkmark$  Serão exibidos os liberadores de pagamento previamente cadastrados em **GESTÃO => SEGURANÇA => AUTORIZADORES FIPLAN => LIBERADOR DE PAGAMENTO => INCLUIR**, que estejam ativos e sejam vinculados ao ordenador de despesa selecionado.

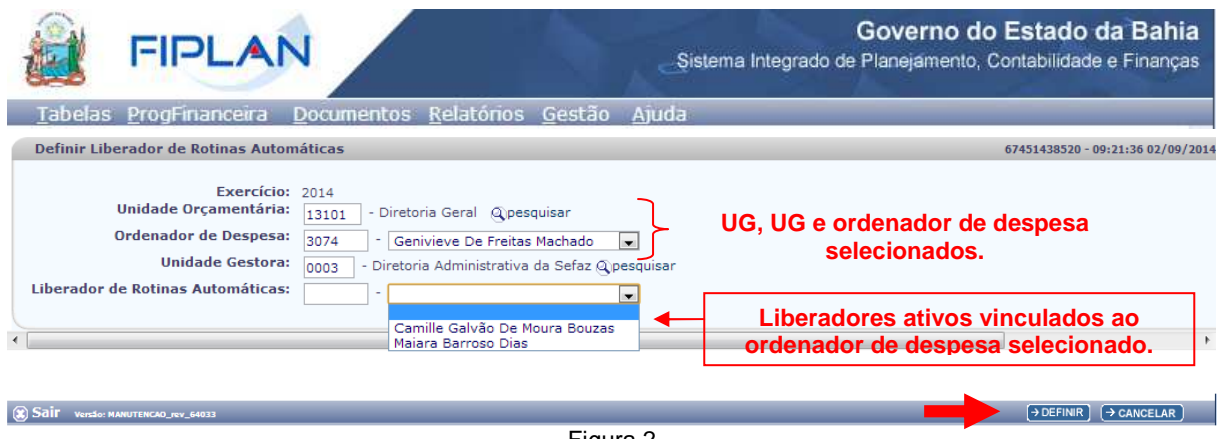

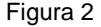

2.1.7 Após preencher os campos, clicar no botão **"Definir"** (Figura 2). O sistema exibirá tela para confirmação do cadastro do liberador de rotinas automáticas (Figura 3).

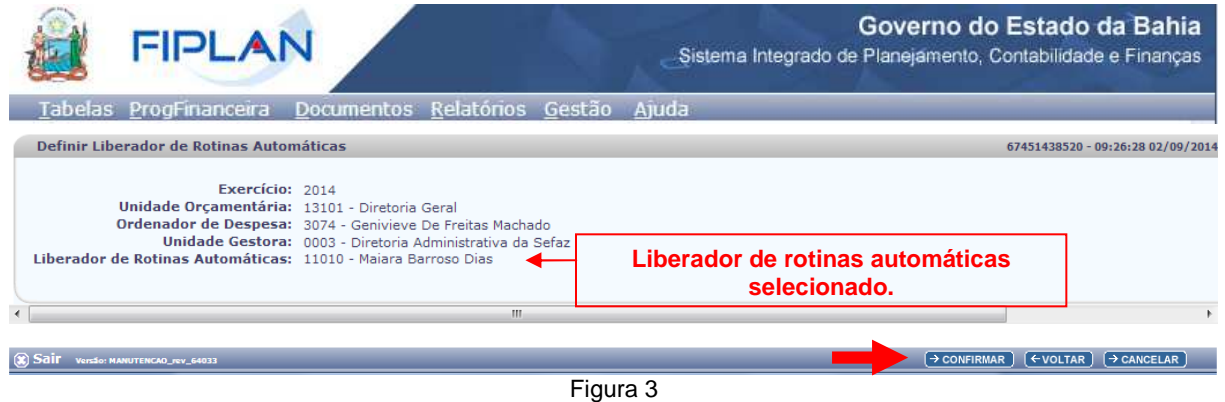

- 2.1.8 Conferir os dados e clicar no botão **"Confirmar"** (Figura 3).
	- Utilizar o botão **"Voltar"** para retornar à tela anterior, se for necessário alterar alguma informação.
	- Utilizar o botão **"Cancelar"** para sair da tela sem incluir o liberador de rotinas automáticas.

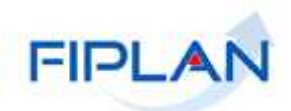

2.1.9 O sistema exibirá a mensagem "Registro alterado com sucesso".

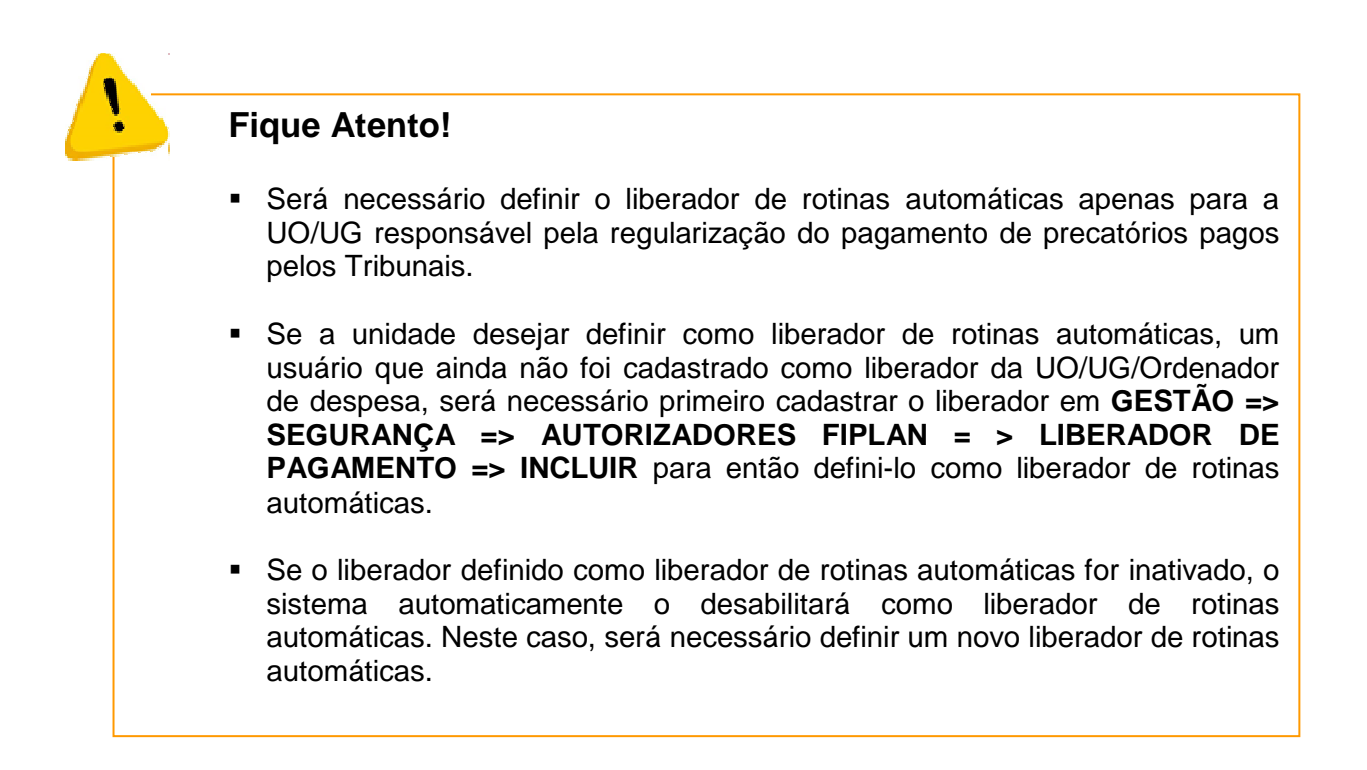

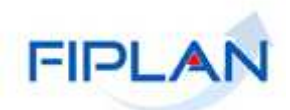

#### **2.2 ALTERAR LIBERADOR DE ROTINAS AUTOMÁTICAS**

A alteração do liberador de rotinas automáticas será realizada na mesma tela de cadastro.

- 2.2.1 Na tela **"Definir Liberador de Rotinas Automáticas"** ao selecionar a UO, Ordenador de despesa e UG, o sistema preencherá o campo **Liberador de Rotinas Automáticas** com o liberador já cadastrado (Figura 4).
	- $\checkmark$  O sistema exibirá ao lado do campo liberador de rotinas automáticas a seguinte mensagem: "Liberador de Rotinas Automáticas definido para a UO/Ordenador de Despesa/UG".

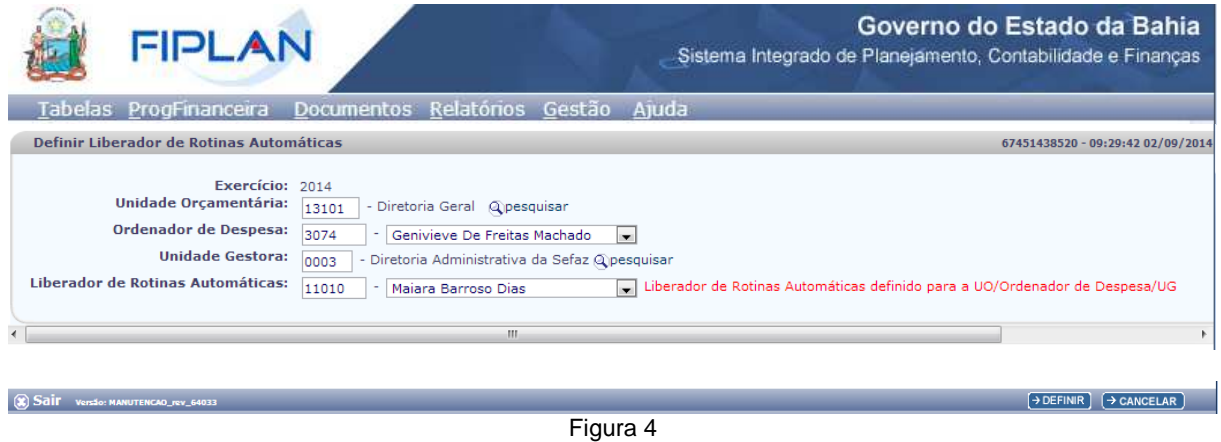

2.2.2 No campo **"Liberador de Rotinas Automáticas"**, selecionar o novo liberador de rotinas automáticas e clicar no botão **"Definir"** (Figura 5).

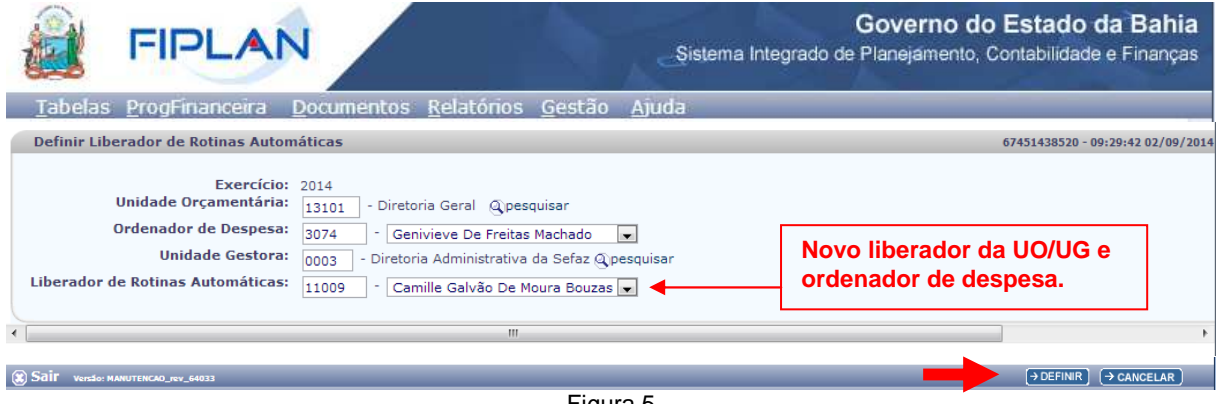

Figura 5

2.2.3 Conferir os dados e clicar no botão **"Confirmar"**. O sistema exibirá a mensagem "Registro alterado com sucesso".

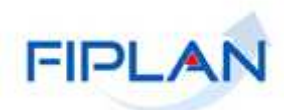

#### **2.3 CONSULTAR**

2.3.1 Para consultar os liberadores definidos como liberador de rotinas automáticas acessar, no Fiplan, o caminho **GESTÃO => SEGURANÇA => AUTORIZADORES FIPLAN = > LIBERADOR DE PAGAMENTO => CONSULTAR**.

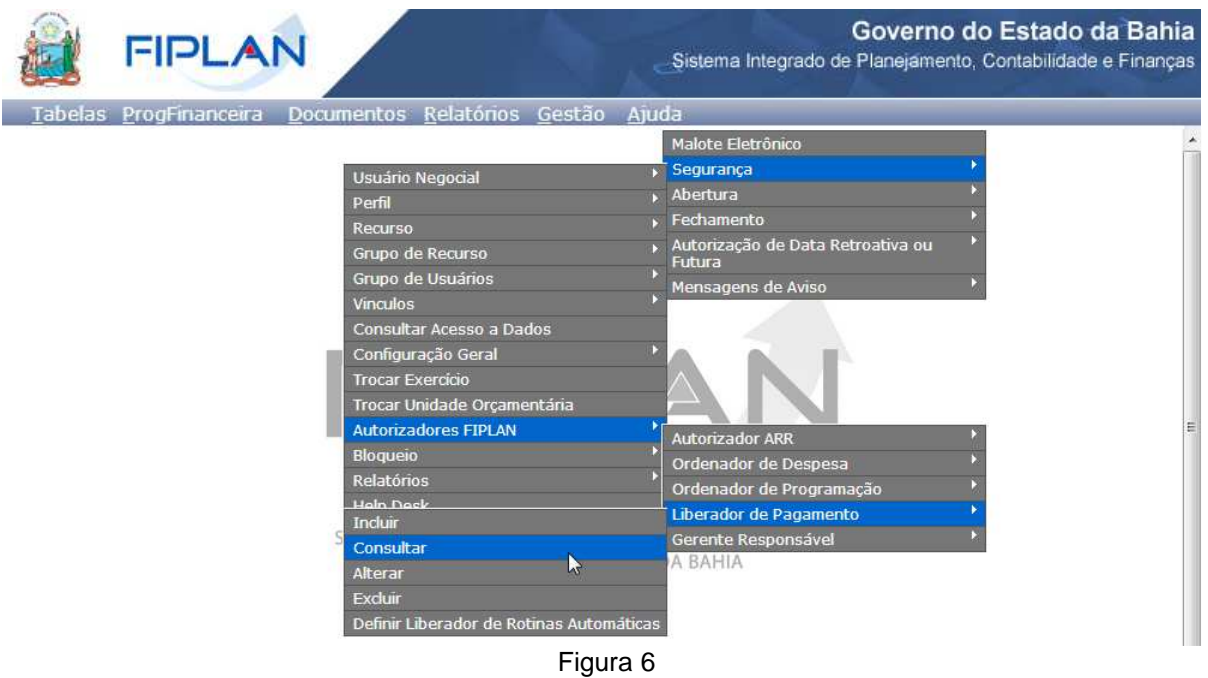

- 2.3.2 Na tela **"Consultar Liberador Pagamento"** (Figura 7), selecionar os campos que serão utilizados como filtro para a consulta.
	- O campo **Exercício** é obrigatório.
	- Utilizar o filtro **Liberador de Rotinas Automáticas** e indicar a opção 1 (SIM).

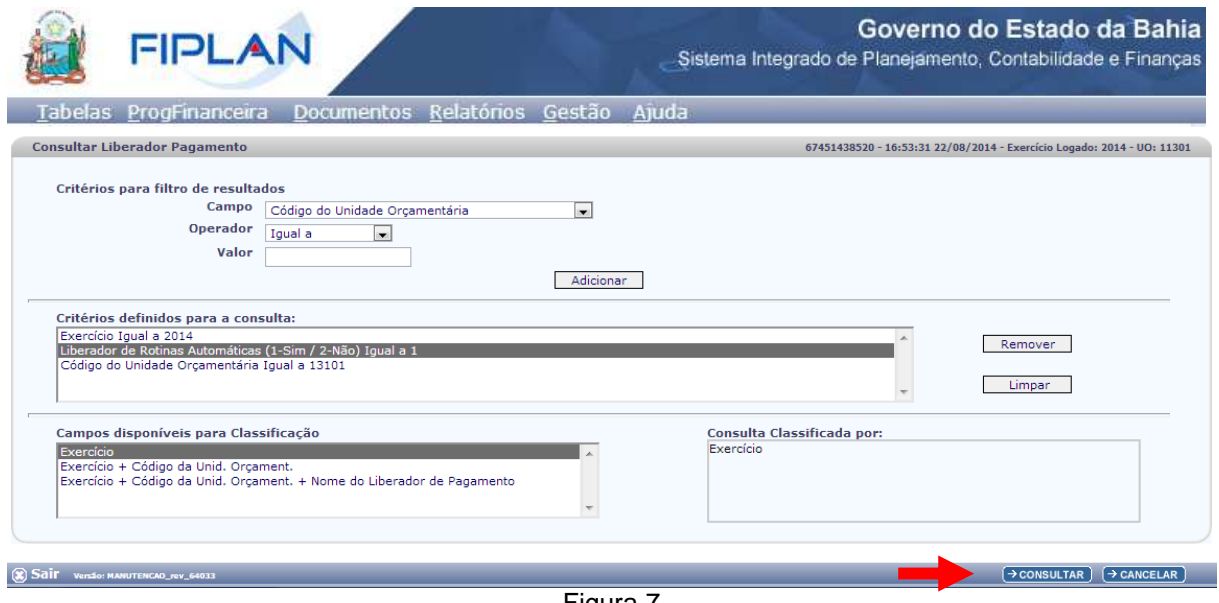

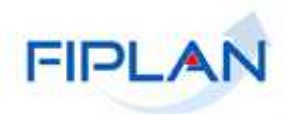

#### 2.3.3. Clicar no botão **"Consultar"** (Figura 7)

 No resultado da consulta, serão listados os liberadores de pagamento definidos como liberador de rotinas automáticas. (Figura 8).

Neste exemplo, foram utilizados os seguintes filtros:

- Exercício = 2014 (Obrigatório)
- **Liberador de rotinas automáticas = 1 (SIM)**
- $\bullet$  UO= 13101

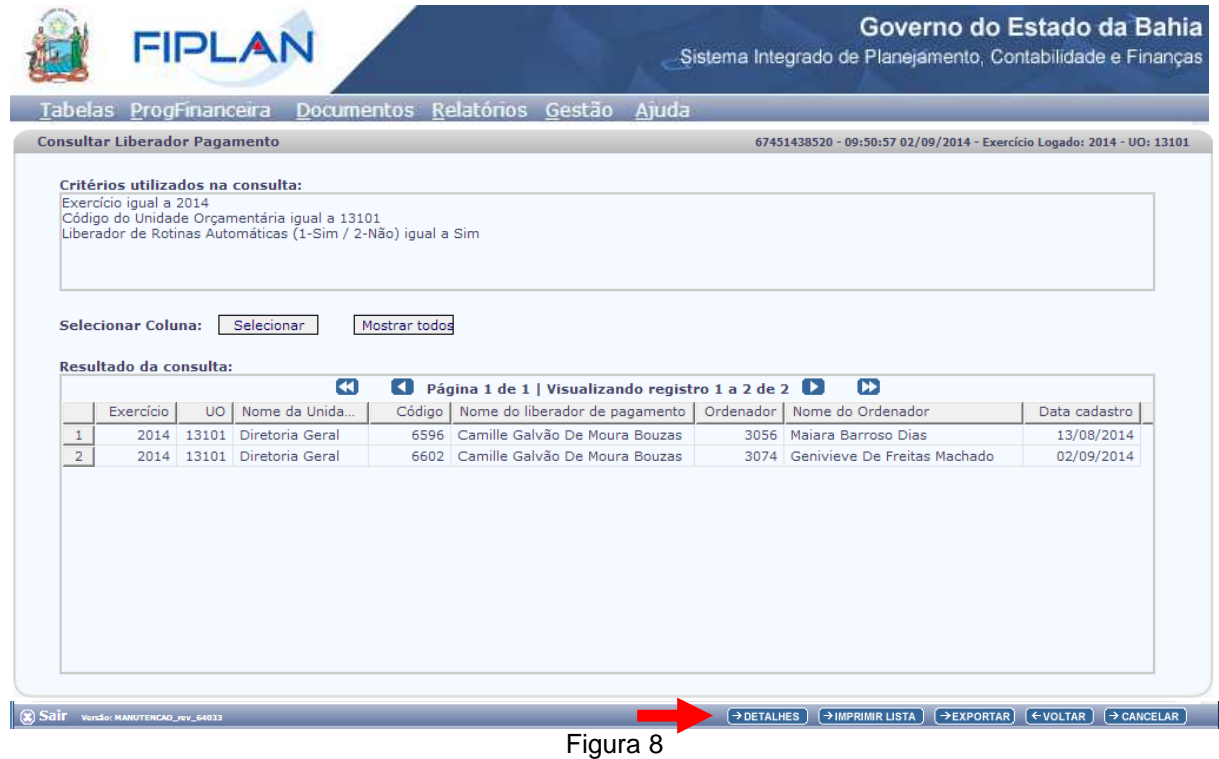

- 2.3.4 Clicar no botão **"Detalhes"** para visualizar as unidades gestoras associados ao liberador de rotinas automáticas (Figura 8).
	- Neste exemplo, o liberador está associado à UG 0003.

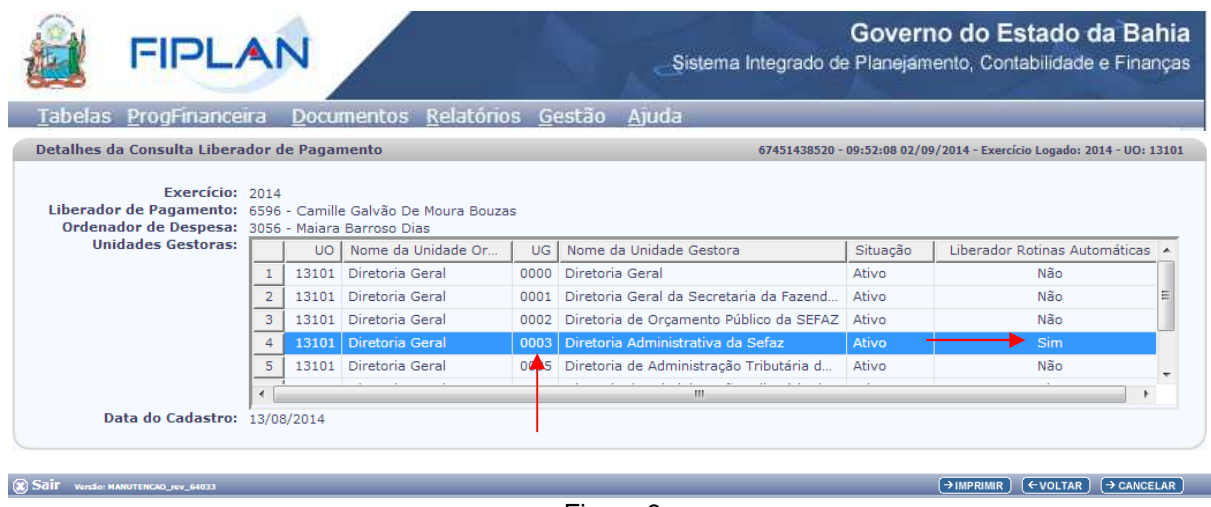

Figura 9

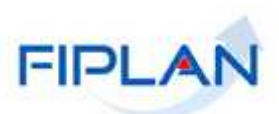

- 2.3.5 Utilizar os botões:
	- **Imprimir:** para gerar arquivo em formato PDF.
	- **Voltar:** para retornar à tela de consulta.
	- **Cancelar:** para sair da tela de consulta.

#### **3. SIGLAS**

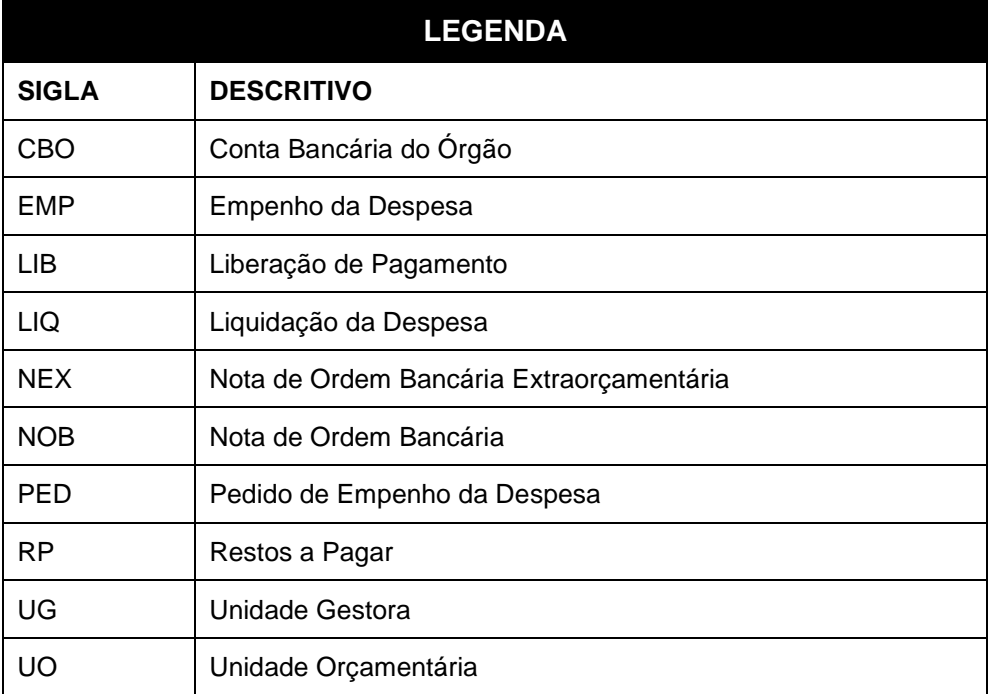